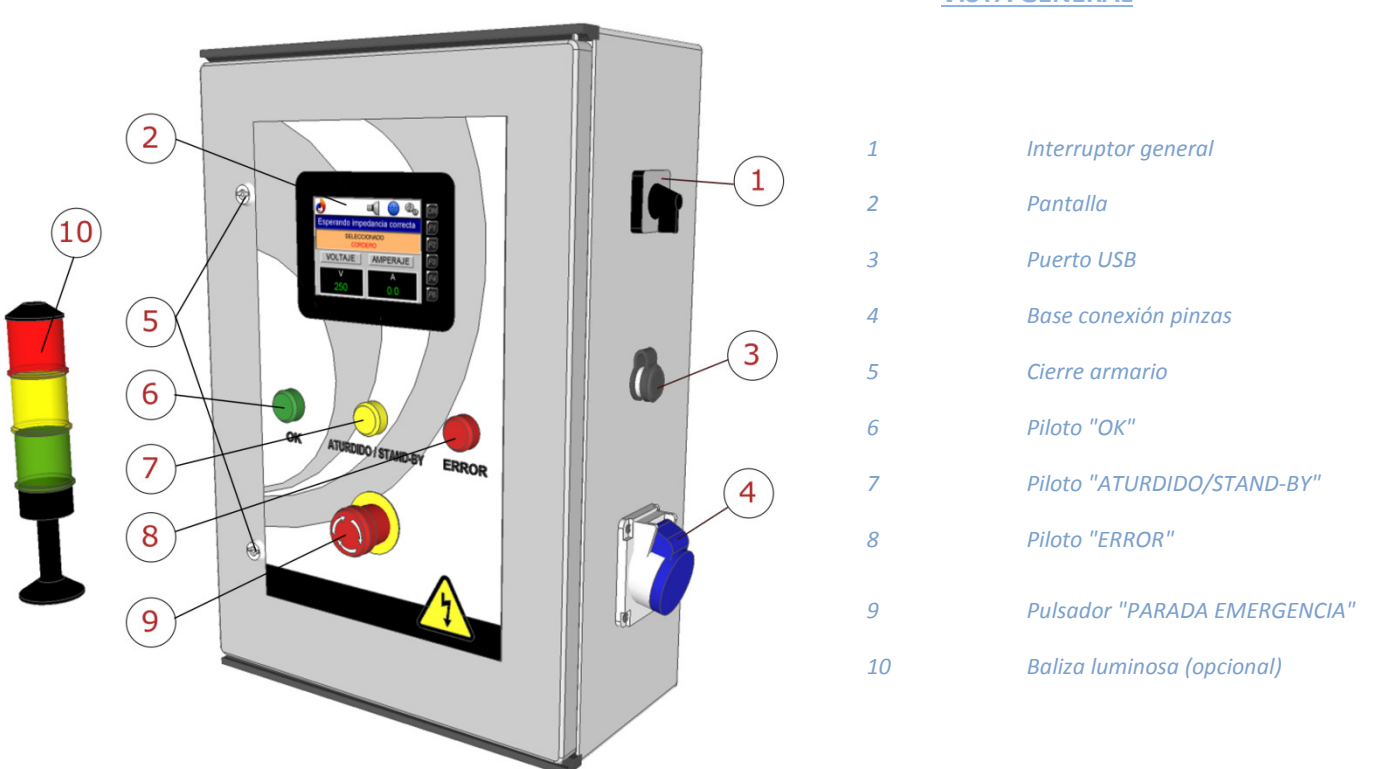

#### VISTA GENERAL

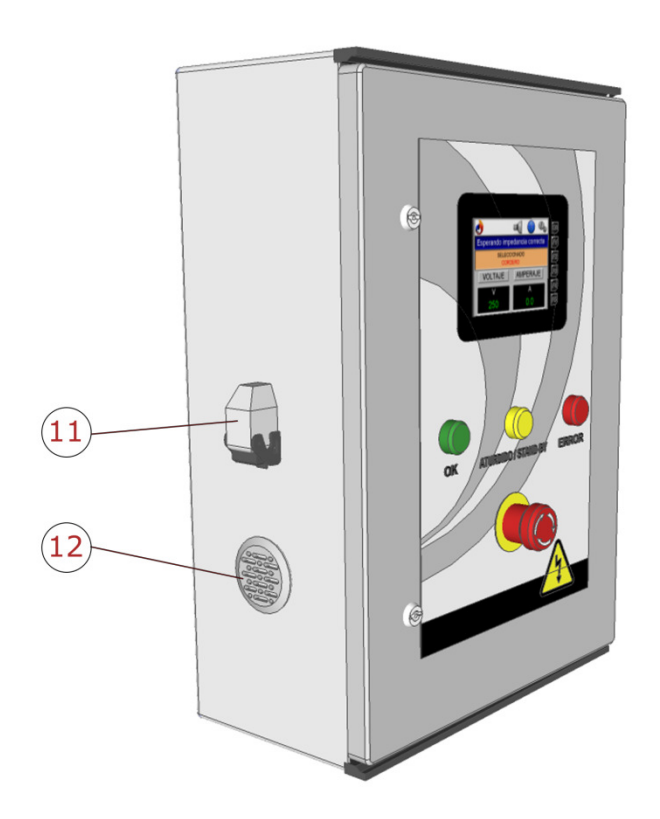

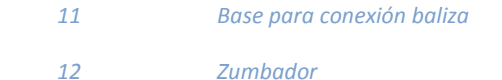

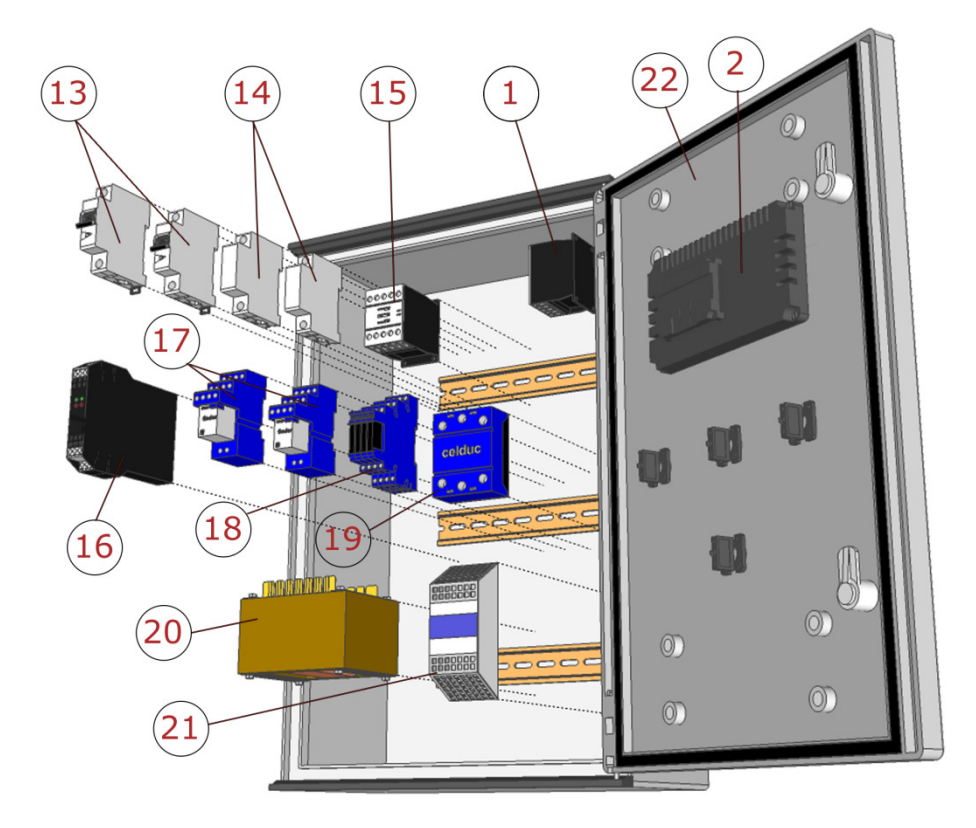

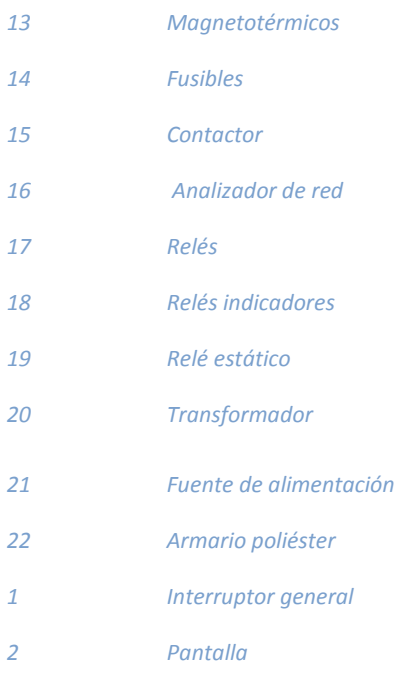

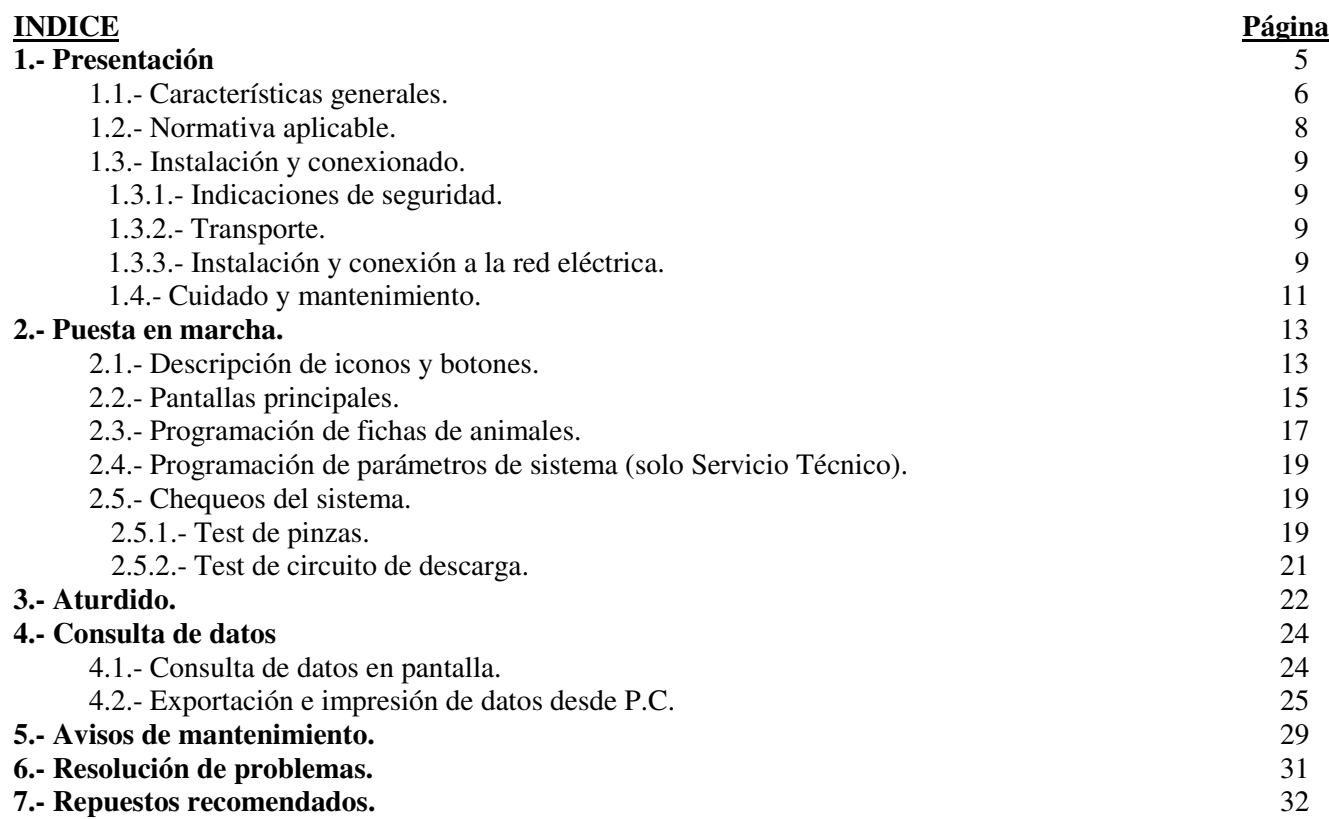

#### **1.- PRESENTACIÓN.**

 Enhorabuena por adquirir el equipo de aturdido E.A.E.-1099. Estamos seguros de que este equipo de aturdido le prestará un rendimiento adecuado en su negocio.

 El presente manual deberá acompañar siempre al equipo para poder obtener el máximo rendimiento del mismo.

 La finalidad del cuadro de electronarcosis E.A.E.-1099 es el aturdido de los animales antes de producir su muerte, en cumplimiento del REGLAMENTO (CE) Nº 1099/2009 DEL CONSEJO de 24 de septiembre de 2009 relativo a la protección de los animales en el momento de la matanza. Se entenderá por aturdimiento todo procedimiento que, cuando se aplique a un animal, provoque de inmediato un estado de inconsciencia que se prolongue hasta que se produzca la muerte. El cuadro está formado por un armario eléctrico normalizado, incorporando los elementos eléctricos y electrónicos necesarios para el aturdido de animales porcinos y ovinos. Deberán abstenerse de utilizar el equipo para cualquier otra aplicación, o bien consultar con su proveedor. Asimismo, sólo se podrá utilizar el equipo en el modo descrito en este manual. El fabricante se reserva todos los derechos de reproducción del presente manual. La copia, incluso parcial, está prohibida por la Ley. También se reserva el derecho a modificar total o parcialmente este manual en el futuro debido a posibles actualizaciones del equipo. Antes de operar con el equipo se debe haber leído el presente manual. Consérvelo para cualquier consulta posterior. Guárdelo de agentes externos que puedan deteriorarlo (agua, temperatura excesiva, productos químicos, etc.). El fabricante no se hace responsable del uso incorrecto del equipo y/o de los daños que se puedan generar en personas o cosas por situaciones y operaciones no contempladas en el manual.

### **1.1.- CARACTERÍSTICAS GENERALES:**

- - Alimentación 230 V A.C. 50 Hz. monofásica.
	- Tensión de aturdido aprox.: 250V. 300V bajo petición. Frecuencia de aturdido: 50 Hz
	- Pantalla táctil de 32.000 colores de 5,7" con E/S integrado.
	- Puerto USB para exportación de datos a Flash Drive y posterior impresión.
	- Almacenamiento de datos en uSD interna.
	- Regulación de corriente por SSR.
- 2 tipos de fichas : Porcino y Ovino-Caprino.
- - 56 fichas programables para datos de aturdido según tipo de animal.
	- Programación de tiempo e intensidad de aturdido.
	- Mínimos de intensidad prefijados en fichas.
	- Test integrado de comprobación de pinzas y circuito de potencia.
- - Contador de horas y ciclos de trabajo para la realización de revisiones y mantenimientos.
	- Final de ciclo de aturdido indicado por luminosos y por zumbador.
	- Conexión de serie para baliza luminosa (baliza opcional).
- - Armario construido en poliéster insaturado GFK reforzado con fibra de vidrio. Grado de protección IP 66 según EN 60 529/09.2000. Temperatura ambiente admisible de  $-30^{\circ}$ C a  $+75^{\circ}$ C.
- - Diseñado para el aturdido de animales de especie ovina, caprina y porcina con un rendimiento de más de 100 animales/hora.
	- Temperatura de funcionamiento: de 0ºC a 40ºC
- - Medidas en mm sin soportes de fijación mural: 400 x 600 x 200 (ancho x alto x fondo)
	- Peso aproximado: 24.0 Kg.

- Categorías y pesos para los que está indicado:

cochinillos y lechones hasta aprox. 30 - 35 Kg

cerdo blanco hasta 120 - 130 Kg

cerdo blanco e ibérico grandes > 150 Kg

madres, verracos e ibéricos > 200 Kg

cordero lechal hasta 4 Kg

cordero recental hasta 13 Kg

cordero pascual > 12 Kg

ovejas > 20 Kg

cabritos de 5 a 8 Kg

#### **1.2.- NORMATIVA APLICABLE:**

- Reglamento (CE) Nº 1099/2009
- Real Decreto 37/2014
- Directiva 2006/42/CE
- Directiva 2014/30/UE
- Directiva 2014/35/UE
- Norma UNE-EN 60204-1(2019)
- - Norma UNE-EN IEC 61439-1:2021/AC:2022-01
	- Norma UNE EN 61000-6-3:2007
- Norma UNE EN 61000-6-4:2007
- Norma UNE EN 61000-6-1:2019)

### **1.3.- INSTALACIÓN Y CONEXIONADO.**

- 1.3.1.- Indicaciones de seguridad.
	- Todo trabajo de instalación y mantenimiento del cuadro sólo podrá ser realizado por personal cualificado y autorizado.
	- El cuadro no podrá ser conectado a la red si no existe concordancia entre la red y las indicaciones de tensión y frecuencia del punto 1.1.
- - Para la manipulación del cuadro será imprescindible desconectar, ante todo, la tensión de la red, en caso necesario de manipulación con tensión de red se tomarán todas las medidas necesarias de acuerdo a la normativa de seguridad en el trabajo, siendo sólo posible su realización por personal especializado y autorizado.
- - Queda prohibido terminantemente el uso y la manipulación del cuadro a toda persona ajena al puesto de trabajo y especialmente a menores.
- 1.3.2.- Transporte.
- El cuadro se suministra embalado, debiéndose ser movido con el suficiente cuidado para evitar el deterioro en su transporte y descarga. Los desperfectos en el transporte deben ser denunciados inmediatamente después de la recepción al transportista con indicación en el albarán de recepción y con el posterior envío del documento.
- 1.3.3.- Instalación y conexión a la red eléctrica.
	- El cuadro se instalará en interiores y zonas reservadas de temperaturas extremas, humedad, polvo y ambientes agresivos y/o inflamables. La temperatura máxima de ambiente de instalación será de 40 ºC. Para condiciones que no cumplan estas condiciones consultar con su proveedor.
	- Colocar las 4 fijaciones mural en las esquinas por la parte posterior del armario.(Vistas A y B)
	- Situar el cuadro sobre una superficie vertical lisa y sólida, perforando los agujeros necesarios para la sujeción del cuadro mediante tirafondos (Vista C) y de manera que evitemos todo tipo de vibraciones

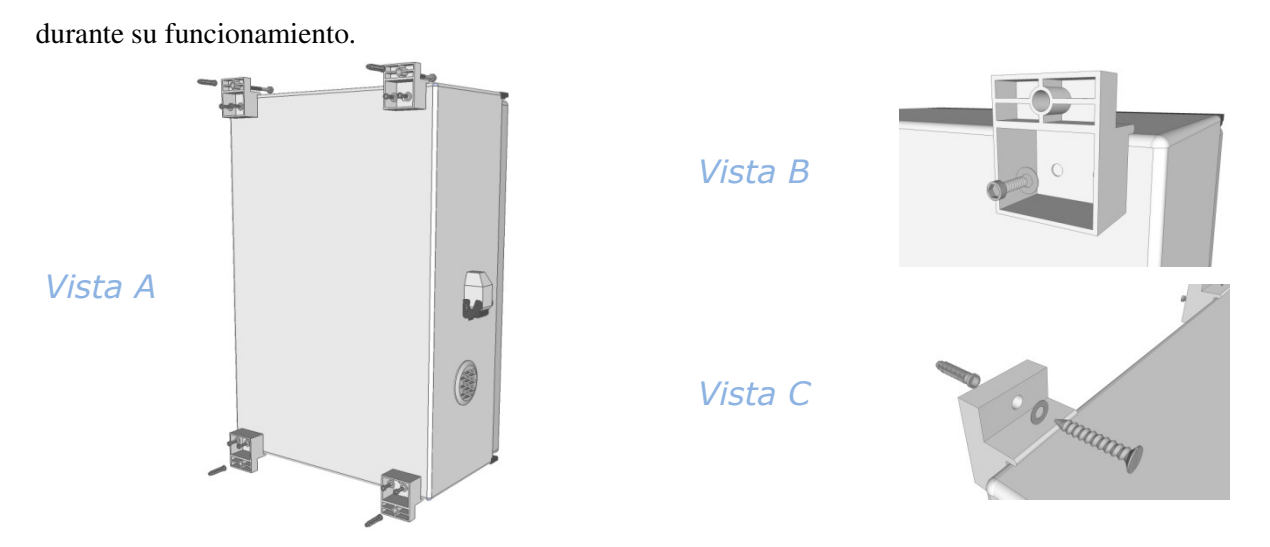

- Se debe proveer en el lugar de la instalación una base para conexión de 230 V tipo schuko (fase + neutro + tierra). Si la base prevista no coincide con este tipo de conexión se deberá cambiar una de las dos para así poder conectar correctamente el cuadro.
- - De acuerdo con el REBT vigente, es necesario proteger la línea de tensión que alimenta al cuadro contra contactos directos e indirectos, en su cabecera.
	- Una vez seleccionada la ubicación sujetar firmemente con tornillos a la pared. Seleccionar tornillería y tacos en su caso de acuerdo al peso del cuadro.
	- La zona de ubicación del cuadro deberá ser señalada como zona de peligro y no accesible a personal no autorizado.
- A partir de este punto, el cuadro se considera instalado para su uso.
- - Ya colocado y conectado a la red, como primera comprobación se realizarán los siguientes pasos:
	- a) Con la llave suministrada girar los cierres "5" y abrir la puerta.
	- b) Subir magnetotérmico "13" y volver a cerrar la puerta.
- c) Poner el Interruptor General "1" en posición "ON" y sin conectar pinzas en el equipo. Después de un breve test de la pantalla "2" se mostrará el logotipo y pasará a la pantalla de trabajo, indicando el voltaje de salida y funcionando de modo intermitente el piloto amarillo "7" (Aturdido/Stand-by). Si no se indicara el voltaje rearmar el Pulsador de Emergencia "9" girándolo hacia la derecha. Una vez comprobado volver a poner el Interruptor General en Off y el Pulsador de Emergencia pulsado dejando así el equipo sin servicio.

#### **1.4.- CUIDADO Y MANTENIMIENTO.**

 El cumplimiento de un mantenimiento preventivo es la mejor medida para asegurar longevidad y el correcto funcionamiento del cuadro sin disfunciones. Se aconseja seguir las siguientes instrucciones:

- \* Mantener limpios y afilados los electrodos metálicos de las pinzas, con el fin de conseguir un buencontacto eléctrico.
- \* Cada seis meses, realizar limpieza y revisión general del cuadro.
- \* Previa puesta en marcha del equipo, revisar la clavija y el cable de conexión a la red, comprobando que no tienen golpes o cortes. Revisar del mismo modo la integridad del cableado de las pinzas. En caso contrario, reemplazar la parte dañada.
- \* Evitar la proyección directa de agua sobre el cuadro, ya que provocaría posibles averías en el mismo.

- \* Sustituir, en caso necesario, los fusibles de protección del transformador "14" por unos de igual calibre.
- \* En caso de incidente desconectar el interruptor general y avisar al PERSONAL DE SERVICIO designado por la empresa o al Servicio de Asistencia Técnica.
- \* Al menos una vez al año verificar valores de trabajo y funcionamiento general del sistema por fabricante o persona formada para tal fin, llevando registro de ello.
- \* Los explotadores de empresas llevarán registros de mantenimiento. Conservarán dichos registros durante al menos un año y los pondrán a disposición de la autoridad competente cuando se les pida.
- \* En caso de paros prolongados del cuadro eléctrico en el momento de su puesta en marcha en servicio de nuevo, ésta se debe considerar como una primera puesta en marcha.
- \* El armario eléctrico debe permanecer siempre cerrado y su llave controlada por personal autorizado.
	- \* En todo caso observar pantalla de "Mensajes de Mantenimiento". Cuando aparezca en pantalla el icono pulsarlo para visualizar el tipo de mantenimiento que se debe realizar.

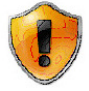

#### **2.- PUESTA EN MARCHA. 2.1.- Descripción de indicadores y botones.**

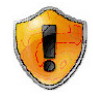

\* Botón **"AVISO"**. Hay al menos un mensaje de mantenimiento activo. Pulse para visualizar.

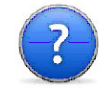

\* Botón **"INFO"**. Muestra información del sistema (nombre de la instalación, versión de software, fecha y teléfono de asistencia).

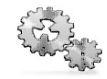

\* Botón **"AJUSTES"**.

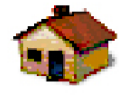

\* Botón **"VOLVER"**. Pulse para regresar a la pantalla anterior.

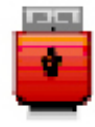

\* Botón **"USB"**. Pulse para acceder a la pantalla de exportación de datos.

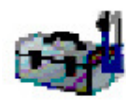

\* Botón **"MANTENIMIENTO"**. Pulse para acceder a la pantalla de programación de mantenimientos.

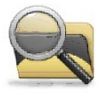

\* Botón **"REGISTROS"**. Pulse para acceder a la pantalla de consulta y visualización de registros.

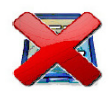

\* Indicación **"ERROR TARJETA"** microSD.

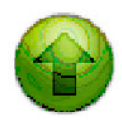

 \* Botón **"FLECHA"**. Pulse para navegar entre pantallas o fichas cuando sea visible. (arriba, abajo, izquierda y derecha).

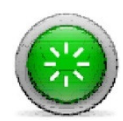

\* Botón **"ACEPTAR"**.

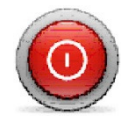

\* Botón **" CANCELAR"**.

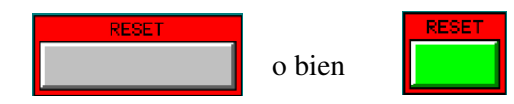

o bien \* Botón **"RESET"**. Pulse para poner a cero el contadorde la pantalla activa de mantenimientos.

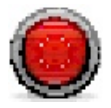

\* Botón **"ON/OFF"**. Activa o desactiva zumbador (solo Servicio Técnico para chequeos).

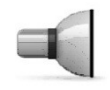

\* Indicación de **"ZUMBADOR ACTIVO"**.

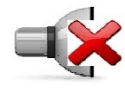

\* Indicación de **"ZUMBADOR DESACTIVADO"**.

#### **2.2.- Pantallas principales.**

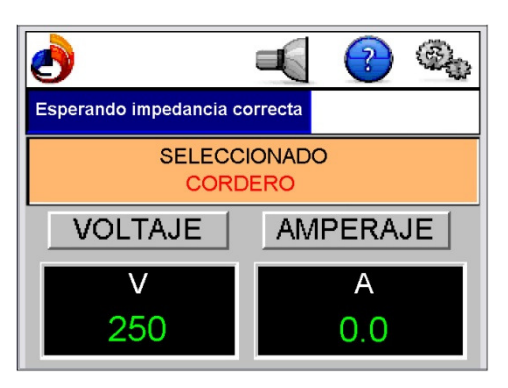

#### - **Pantalla inicial.**

 Es la pantalla habitual de trabajo. Además de indicar el voltaje y el amperaje de aturdido, desde esta se puede acceder al resto de las pantallas de programación o de consulta. Pulse botón "AJUSTES" o "INFO" para ir a la pantalla del mismo nombre.

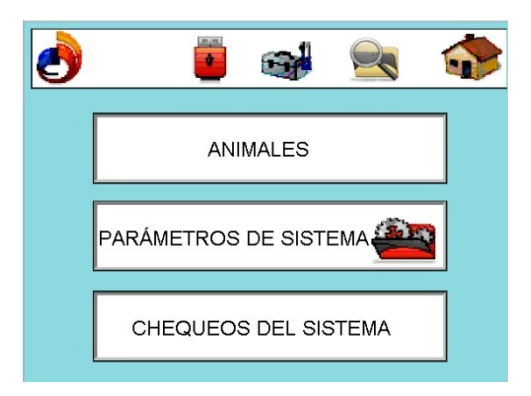

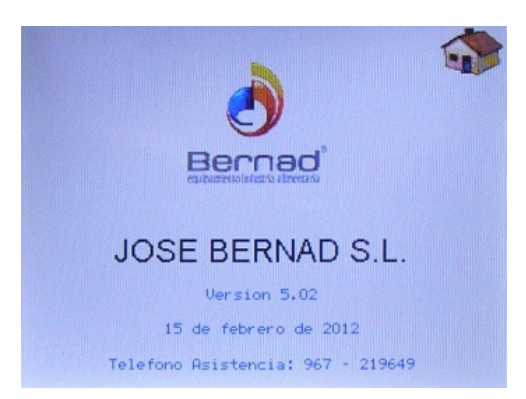

#### **- Pantalla de ajustes.**

 Desde esta pantalla se accede tanto a configuración como a mantenimientos y consulta-exportación de datos.

#### **- Pantalla de información.**

 Muestra la versión y fecha del software, el nombre de la instalación y el teléfono de asistencia.

#### U M 1 0 9 9 - 1 . 3 . 2

#### **2.3.- Programación de fichas de animales.**

Las fichas de animales son recetas previamente establecidas para poder aturdir animales de diferentes características. Se pueden crear 56 fichas con distintos valores para después, a la hora de trabajar, poder seleccionar la adecuada.

Estando en la pantalla de "Ajustes" pulse sobre el texto

ANIMALES

La secuencia de programación es como sigue:

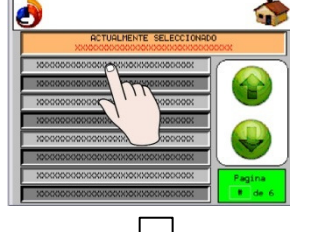

1.- Pulsar sobre el recuadro de la ficha que se quiera programar-editar.

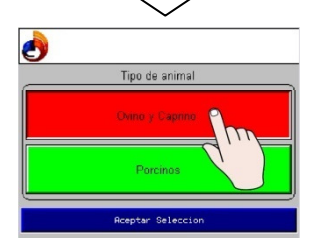

2.- Pulsar sobre el recuadro que contenga el tipo de animal que se vaya a seleccionar. Pulsar aceptar selección.

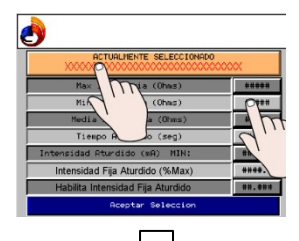

3.- Pulsar sobre el recuadro superior para editar el nombre de la ficha o sobre los campos numéricos situados a la derecha para los valores de la misma. La pantalla de edición es como se muestra a continuación.

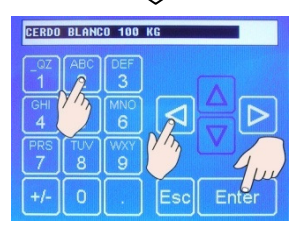

4.- Utilice el teclado alfanumérico y la flechas de dirección para editar. Pulse "Enter" para guardar o "Esc" para salir.

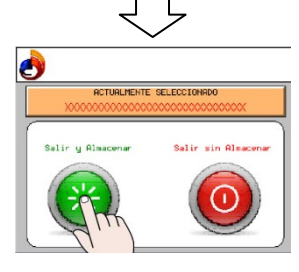

- 5.- Pulse "Salir y Almacenar" o "Salir sin Almacenar" según proceda.
	- Cree o edite otra ficha o salga con el botón

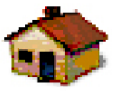

A modo de orientación los valores aproximados de la fichas pueden oscilar entre los siguientes para tipo de animal porcino /ovino:

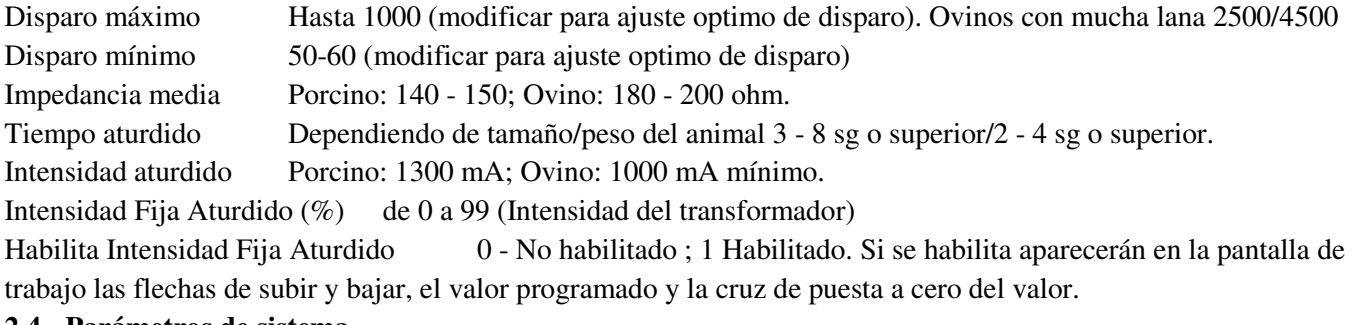

#### **2.4.- Parámetros de sistema.**

Este menú es solo para acceso del servicio técnico o personal de mantenimiento autorizado y previo conocimiento de la clave de acceso al mismo.

Pulse sobre el texto "PARAMETROS DE SISTEMA" e introduzca la clave de acceso cuando se le solicite.

#### **2.5.- Chequeos del sistema.**

Estando en la pantalla de "AJUSTES" pulse sobre

CHEQUEOS DEL SISTEMA

#### **2.5.1.- Test de pinzas.**

Pulse "TEST DE PINZAS" o "TEST AISLAMIENTO PINZAS"

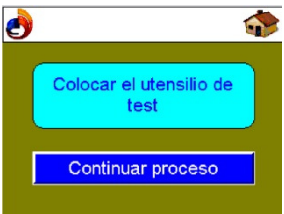

Coloque el útil proporcionado para el test en los electrodos de tal forma que queden unidos y asegurando el buen contacto entre los mismos. Después conectar las pinzas a su correspondiente toma en el cuadro y pulsar "CONTINUAR PROCESO".

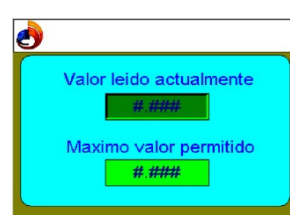

 A continuación el sistema le muestra el valor leído y el máximo permitido en sendas ventanas. Si el valor está dentro de los límites programados se visualizará una pantalla indicando que el estado de las pinzas es correcto y que puede retirar el utensilio de test. De lo contrario se le puede avisar de una mala colocación del útil de test o de una posible avería en el cableado. Las pantallas son las siguientes:

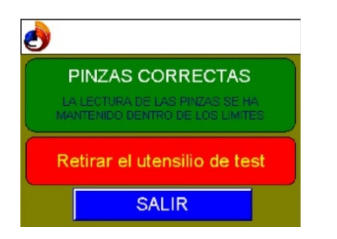

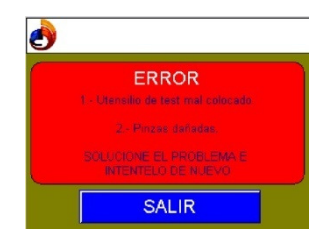

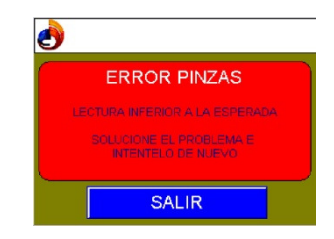

Página 20

 $UM 1 0 9 9 - 1.3.2$ 

Pulse "SALIR" en cualquier caso para volver a la pantalla anterior.

#### **2.5.2.- Test del circuito de potencia.**

 **¡IMPORTANTE! Para evitar posibles accidentes o descargas antes de realizar este test asegúrese de que las pinzas de aturdido están desconectadas del cuadro.** 

Desde la pantalla de chequeos de sistema pulse

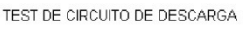

 En este instante se realiza una prueba de descarga interna del transformador de potencia se muestra una pantalla parecida a esta .

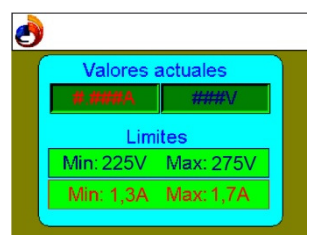

 Nos mostrará los valores actuales de la prueba de potencia realizada y los valores máximos y mínimos entre los que se deben encontrar los anteriores. Si todo es correcto se muestra una pantalla informando de los resultados del test.

En caso contrario mostrará otra de error advirtiendo sobre la revisión y subsanación del problema.

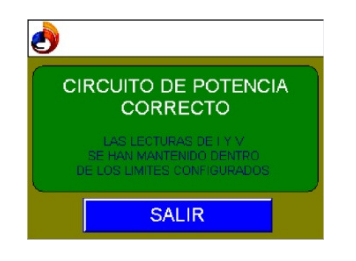

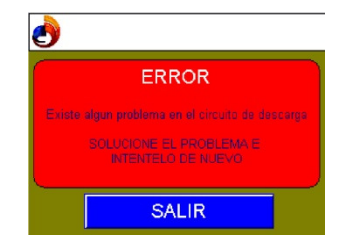

Pulse "SALIR" para finalizar.

#### **3.- Aturdido.**

 **"IMPORTANTE" : asegúrese de que el cuadro está desconectado y el paro de emergencia activado cuando no se utilice y las pinzas estén guardadas en un lugar apartado de la zona de matanza, preferiblementelimpio y seco.** 

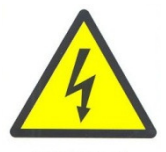

**"PELIGRO": no tocar los electrodos de las pinzas bajo ningún pretexto cuando el cuadro esté en marcha. Queda prohibido tocar con los electrodos las partes metálicas que puedan existir en la zona de trabajo, ya que debido al uso al que está destinado, puede existir riesgo de descarga eléctrica.** 

#### **RIESGO ELECTRICO**

- Conecte las pinzas de aturdido al cuadro en su correspondiente base "4".
- Conecte el cuadro situando el interruptor general "1" en posición "ON". Después del test aparece la pantalla principal.
- Rearme el pulsador de EMERGENCIA "9" girándolo hacia la derecha. En la pantalla se indica el voltaje.
- El piloto ATURDIDO/STAND-BY "7" se enciende de forma intermitente.
- Seleccione la ficha adecuada (2.3) para el tipo de animal que se vaya a aturdir. Tenga en cuenta que para unos mismos valores de aturdido es importante que los animales tengan un tamaño y un peso parecido para optimizar los resultados. Si en la ficha de animal se ha habilitado la "Intensidad Fija de Aturdido" se podrá modificar temporalmente la potencia de la descarga actuando sobre las flechas.

 NOTA: al apagarse el sistema y volver a conectar en otro momento, la ficha que aparece en pantalla es la última que se había seleccionado.

- Colocar los electrodos de las pinzas de modo que ciñan el cerebro del animal para que la corriente pueda atravesarlo. Asegurar el buen contacto eléctrico con el animal, y especialmente mojar la piel.

#### **ZONAS DE CONTACTO EN PORCINO Y OVINO-CAPRINO**

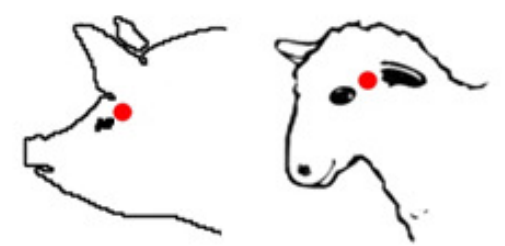

La zona marcada en rojo indica el punto idóneo de contacto para que la corriente eléctrica atraviese el cerebro del animal. Pueden admitirse otras, siempre que ciñan al cerebro y aseguren el paso de la intensidad para aturdido indicada. (ref. AESAN).

#### **Este equipo mide la impedancia de la carga e impide el funcionamiento si no circula la intensidad mínima requerida.**

 - Al medir la impedancia del animal y ser la correcta, el sistema comienza la descarga a la vez que contabiliza el tiempo de la misma. El indicador luminoso de aturdido luce de forma continuada mientrasdura el tiempo programado en la ficha actual. También se indican el voltaje y el amperaje en las correspondientes ventanas de la pantalla principal. Si los valores de tiempo, voltaje y amperaje se han mantenido dentro de los límites durante el aturdido, este finalizará mostrando activo el piloto de OK (piloto verde) y emitiendo dos pitidos cortos el zumbador. A la vez que nos indica el OK se registran los valores de los parámetros eléctricos clave del aturdido. Si por el contrario, los valores no están dentro de los límites se interrumpe el ciclo y suena un pitido largo a la vez que se activa el piloto de error. Una vez terminado el trabajo volver el interruptor principal a OFF y dejar pulsado el boton de emergencia.

#### **4.- Consulta de datos.**

4.1.- Consulta de datos en pantalla.

Para consultar los registros de aturdido pulse el botón "REGISTROS" en la pantalla "AJUSTES". Aparece una pantalla de selección de fecha.

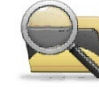

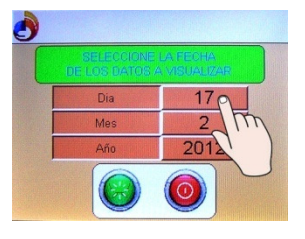

Por defecto aparece la fecha actual. Si desea seleccionar otra fecha pulse sobre los campos "Día", "Mes", o "Año" para editarlos. Posteriormente pulse el botón verde

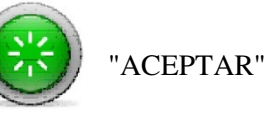

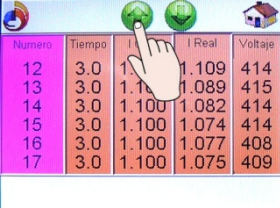

Obtendremos una pantalla parecida a esta, en la que se indica el número correlativo, el tiempo, la intensidad programada, la intensidad de la descarga y el voltaje. Para avanzar o retroceder entre las pantallas se pulsarán las "Flechas" y para salir el botón "VOLVER".

**Nota: la frecuencia es de 50Hz al igual que la red de alimentación al no existir circuito alguno que la modifique.** 

#### 4.2.- Exportación e impresión de datos desde un P.C.

**Nota: Para la visualización y posterior impresión de los registros debe disponer de un P.C. con XP o superior y .NET 4.0 instalado. Tambien debe disponer de una unidad "Flash Drive USB" para la exportación de datos desde la pantalla al P.C.** 

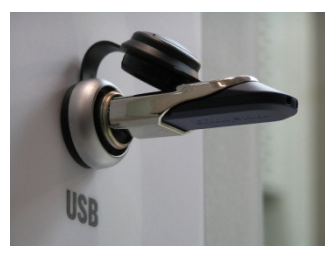

Retire el tapón de protección del conector USB "D". Conecte el cuadro e inserte la unidad USB a dicho conector.

En la pantalla de ajustes pulse

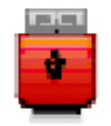

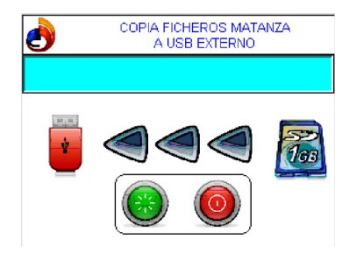

A continuación se muestra la siguiente pantalla. Pulsar botón verde para trasferir los datos a la unidad USB. Aparece el mensaje "COPIANDO FICHEROS.....". Una vez terminado el proceso se indica con el mensaje "FINAL COPIA DE FICHEROS". Pulsar el botón rojo para salir. Desconectar la unidad USB. *Importante: los ficheros con los registros de las matanzas se crean en un directorio llamado "ATURDIDO" que a su vez hay que copiar al P.C. en "C:\Contenido SD\". No es necesario exportarlos a diario puesto que están* 

*almacenados en una tarjeta microSD interna.* 

- En el CD suministrado se encuentra la carpeta "Aturdido v.1.0.0.0". El contenido de la misma es el siguiente:

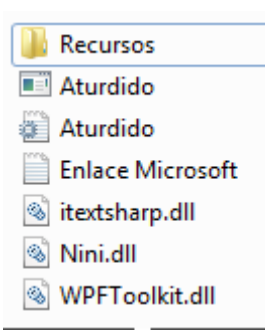

Debe copiarlo a una ubicación en el disco duro del PC. El ejecutable de la aplicación es el fichero que hay a continuación de la carpeta "Recursos". Nota: si no funciona (no muestra la pantalla de abajo) debe instalar **.NET 4.0.** En el fichero "Enlace Microsoft" dispone del enlace para instalarlo. Pulse configuración. Se abrirá una ventana como la siguiente donde debe especificar la ruta donde tenga copiados los ficheros de aturdido capturados con el dispositivo USB, así como el nombre de la compañía y un logotipo e información adicional para imprimir en el informe. Pulse "Guardar" o "Cancelar" según proceda.

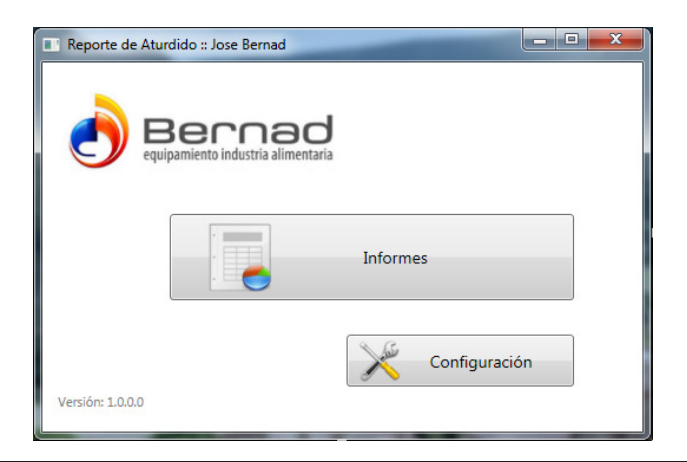

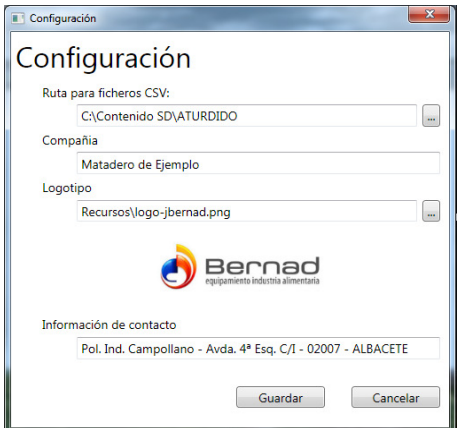

 $UM 1 0 9 9 - 1.3.2$ 

Página 26

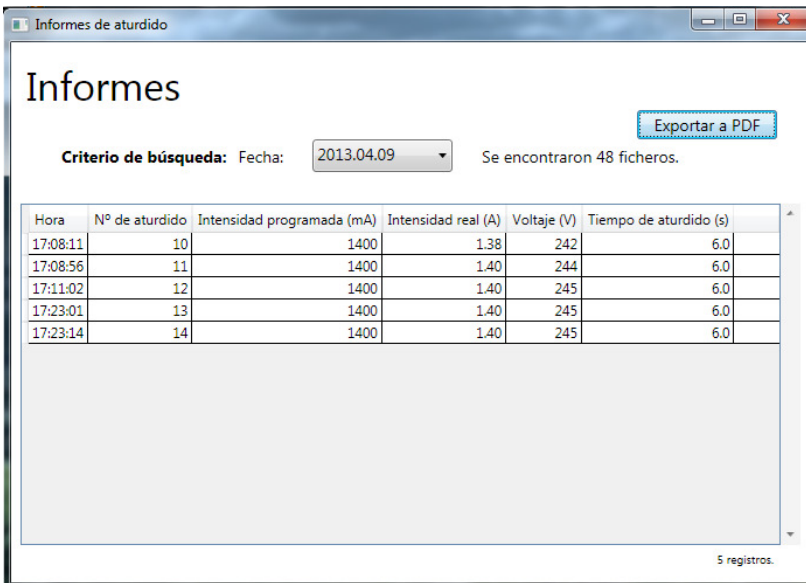

- Al pulsar el botón "Informes" se abre la ventana de selección de fecha mediante el desplegable central. Al seleccionar la fecha aparecerán los registros en la tabla de tal modo que se podrá generar un documento en formato .pdf pulsando el botón "Exportar a PDF", dándole nombre y ruta donde guardar en la ventana de diálogo que se abre posteriormente.

#### $UM1099 - 1, 3, 2$

El fichero generado es como el que se muestra a continuación:

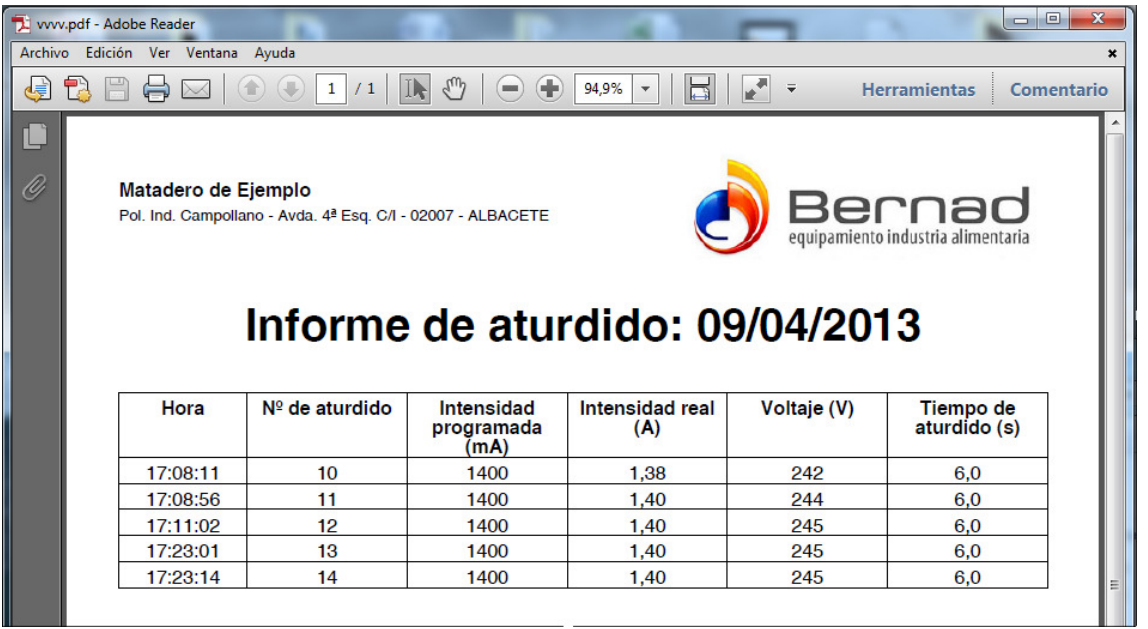

#### **5.- Avisos de mantenimiento.**

En la pantalla "Ajustes" pulse

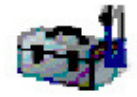

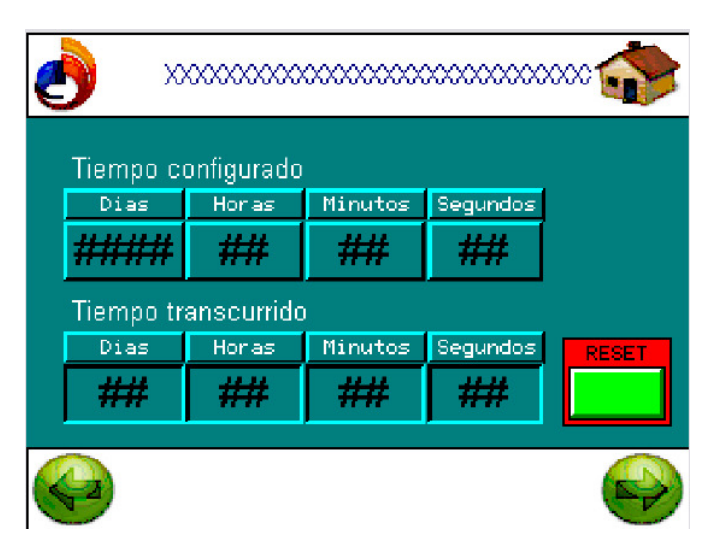

El sistema dispone de serie de cinco (5) mensajes para los avisos de mantenimiento. Estos se pueden configurar por tiempo de funcionamiento o por ciclos de trabajo, siendo la equivalencia de 1 ciclo = 1 aturdido.

Estos mensajes son los siguientes:

- REALIZAR TEST POTENCIA.
- REALIZAR TEST PINZAS
- LUCES ZUMBADOR PARO EMERGENCIA
- LIMPIEZA ELECTRODOS
- REVISION GENERAL Y COPIA USB

En la parte superior aparece el nombre del

mantenimiento. Pulse sobre los botones para programar los tiempos o los ciclos a los que debe realizarse dicho mantenimiento. Desplácese por las pantallas con las flechas. Para poner a cero el tiempo o los ciclos transcurridos y así anular el mensaje en la pantalla de avisos pulse el botón "RESET". Pulse el botón volver para salir.

- Una vez superado el tiempo o el número de ciclos de un mantenimiento programado aparecerá el icono

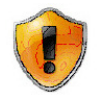

en la pantalla principal, indicando que hay al menos un mantenimiento que realizar.

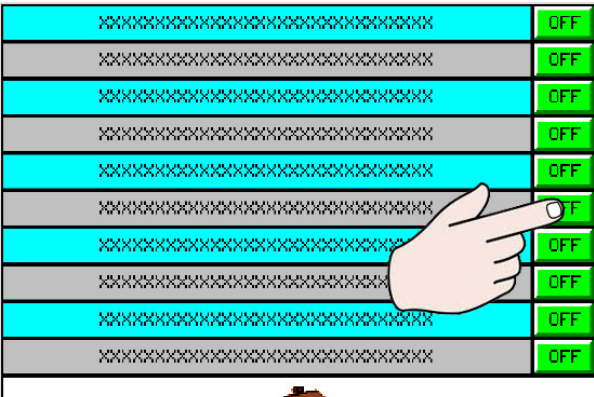

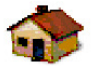

Pulse sobre el mismo icono. En una pantalla como la siguiente aparecerán los mantenimientos a realizar. Una vez realizado el mantenimiento correspondiente pulse OFF en el mismo o el botón reset en la pantalla de programación de mantenimientos.

#### U M 1 0 9 9 - 1 . 3 . 2

#### **6.- Resolución de problemas.**

A modo de ayuda le proponemos verificar los siguientes puntos ante cualquier anomalía en el funcionamiento del sistema. Si una vez verificado cualquier punto de los siguientes no se ha solucionado el problema, por favor póngase en contacto con su distribuidor o con el fabricante. **Recomendamos encarecidamente una vez se ponga en marcha el equipo hacer una copia de la tarjeta microSD en otra tajeta u otro dispositivo.** 

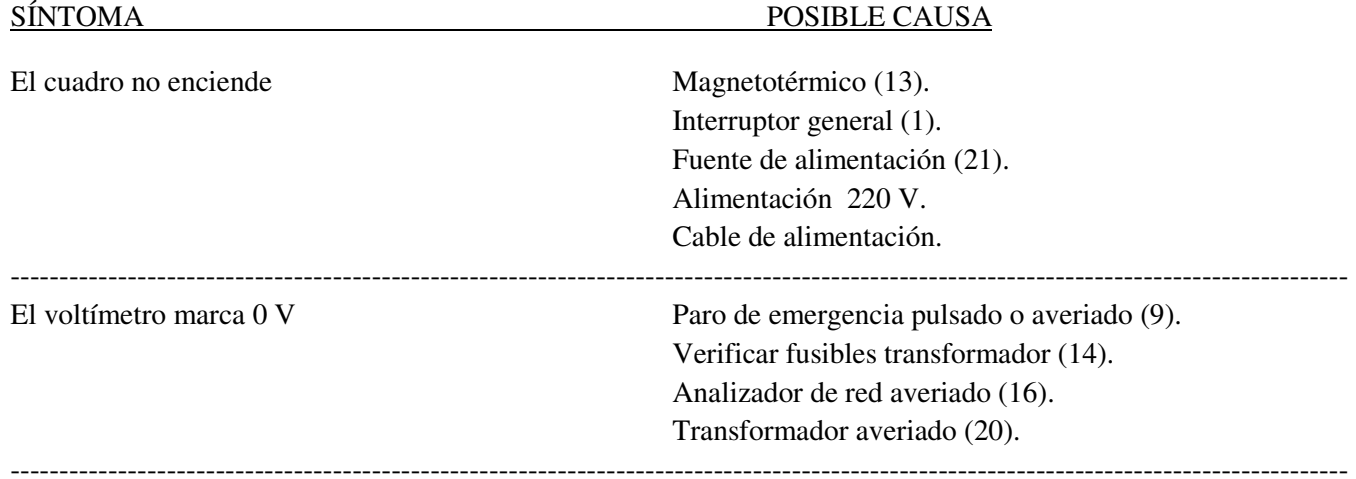

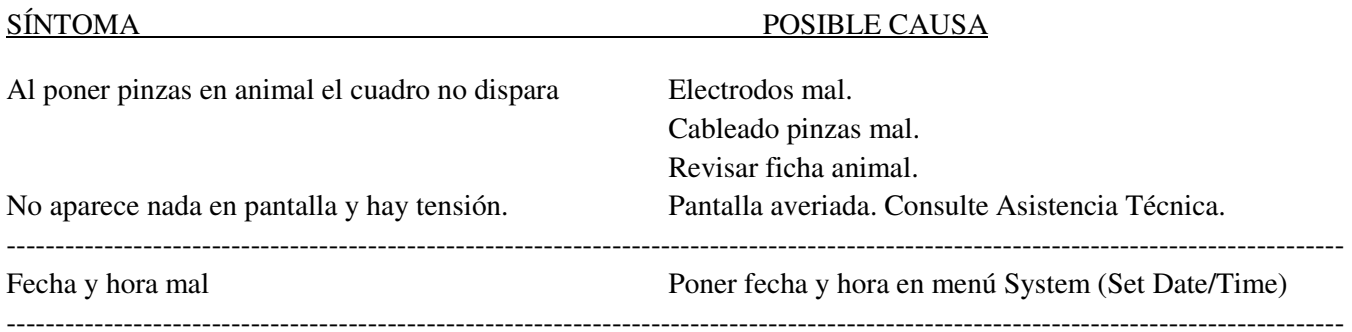

#### *7.-Repuestos recomendados:*

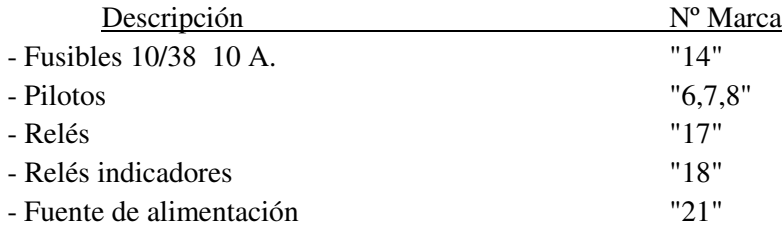

Para más información consulte con el fabricante o distribuidor.

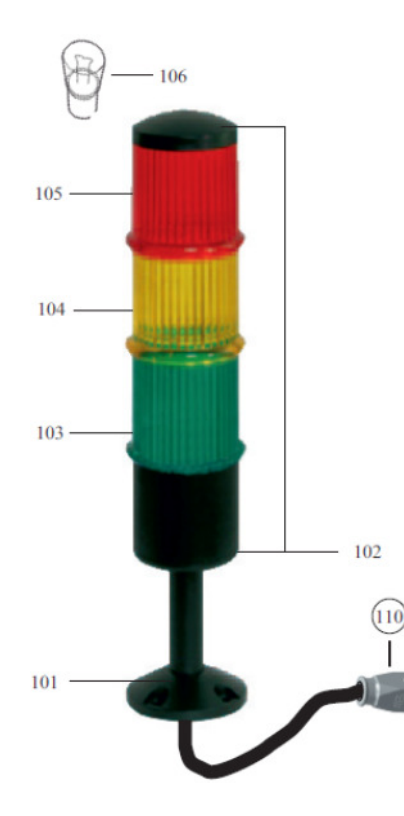

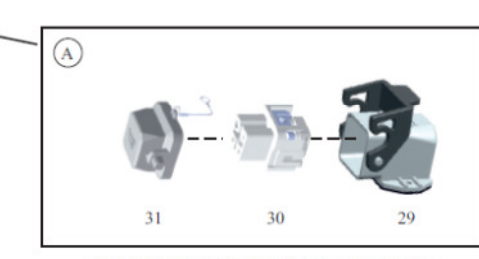

 **Baliza (opcional). Componentes.**

CONECTOR BALIZA HEMBRA COMPLETO

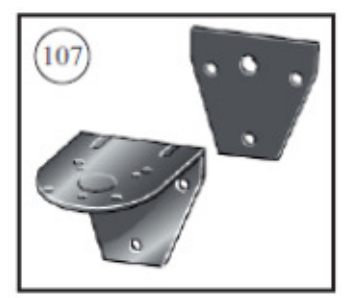

SOPORTE MURAL

Para más información consulte con el fabricante o distribuidor.

#### **CONECTOR BALIZA MACHO COMPLETO**

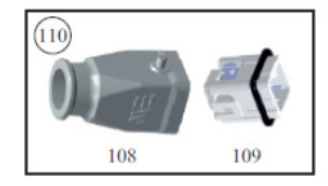

#### U M 1 0 9 9 - 1 . 3 . 2